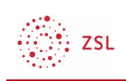

## Arbeitsmaterial – Textfeld

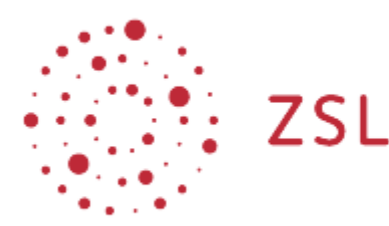

Lehrerinnenfortbildung Baden-Württemberg

Moodle – Trainer:in M. Platz und andere 30.05.22 CC BY-SA 4.0

## 1. Vorgehensweise

Das Textfeld bieten Ihnen die Möglichkeit,neben Texten, auch Bilder, Videos, Audiodateien und Video-oder Sprachnachrichten für Ihre Teilnehmer:innen zu hinterlassen. Textfelder dienen als Container für viele unterschiedliche Inhalte. Medien und Texte die in einem Textfeld eingefügt sind, werden direkt auf der Kursoberfläche gezeigt. Dies ist der Unterschied zur Textseite, mehr zur Textseite finden Sie hier.

Sie finden das Textfeld unter: *"Material + Aktivität anlegen" unten rechts.*

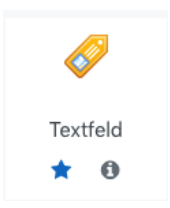

Es öffnet sich ein Fenster mit den Editor.

Die Texte werden über den Editor in das Textfeld eigefügt. Der Editor verfügt außerdem über Buttons die Bilder, Videos etc. einzufügen oder einzubetten. Informationen zum Editor finden Sie hier.

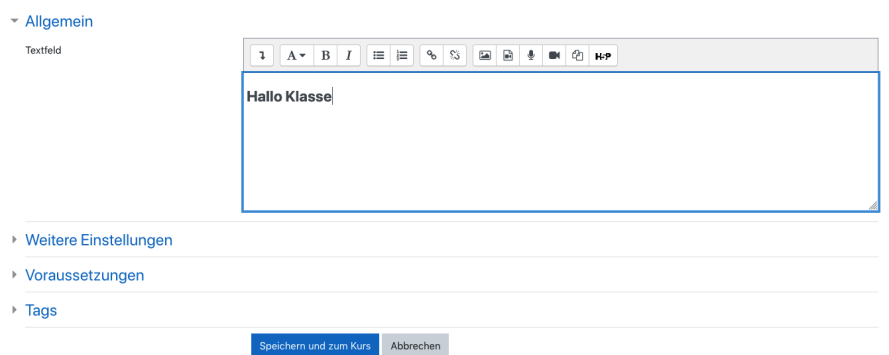

Wenn Sie die Inhalte eingefügt haben, drücken Sie den Button "Speichern und zum Kurs".

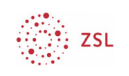

Wenn Sie Dateien oder Texte durch Ziehen in den Kurs platzieren, werden Sie gefragt, ob Sie das Dokument in einem Textfeld oder als Datei einbinden möchten.

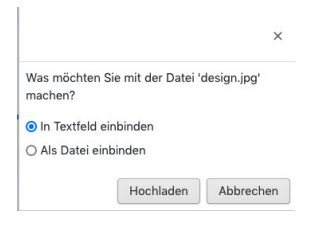

Wenn Sie "In einem Textfeld einbinden" wählen werden die Medien direkt auf der Kursoberfläche gezeigt.

Sie haben die Möglichkeit über *"Einstellung bearbeiten"* rechts neben dem Medium, dessen Eigenschaften durch einen Doppelklick darauf zu verändern, zum Beispiel die Größe:

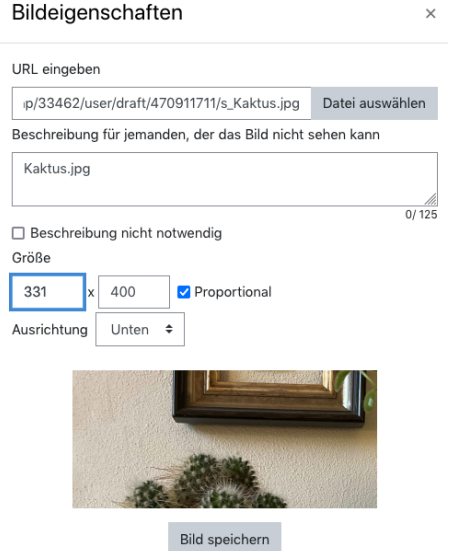

Weitere Informationen zu dem Textfeld finden Sie hier.